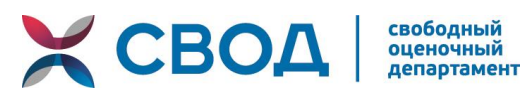

# **ИНСТРУКЦИЯ**

по заполнению отчетности в личном кабинете членами Ассоциации саморегулируемая организация оценщиков «Свободный Оценочный Департамент»

> г. Екатеринбург 2024 год

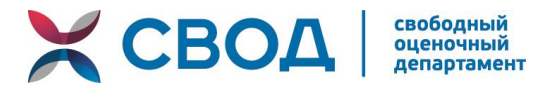

# **1. Этапы работы с личным кабинетом оценщика**

**1 этап** – Откройте данную ссылку<https://srosvod.sro-service.ru/> или скопируйте её и вставьте в браузере на вашем компьютере.

**2 этап** – В появившемся окне введите логин и пароль.

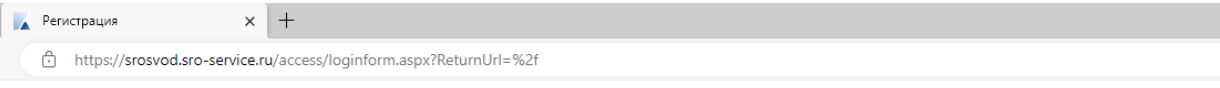

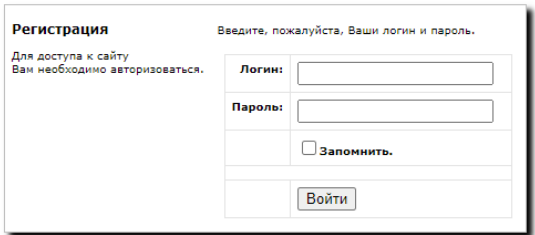

**3 этап** – Вы попали в личный кабинет, прокрутите вниз и найдите кнопку «Отчеты об оценке», нажмите на неё один раз.

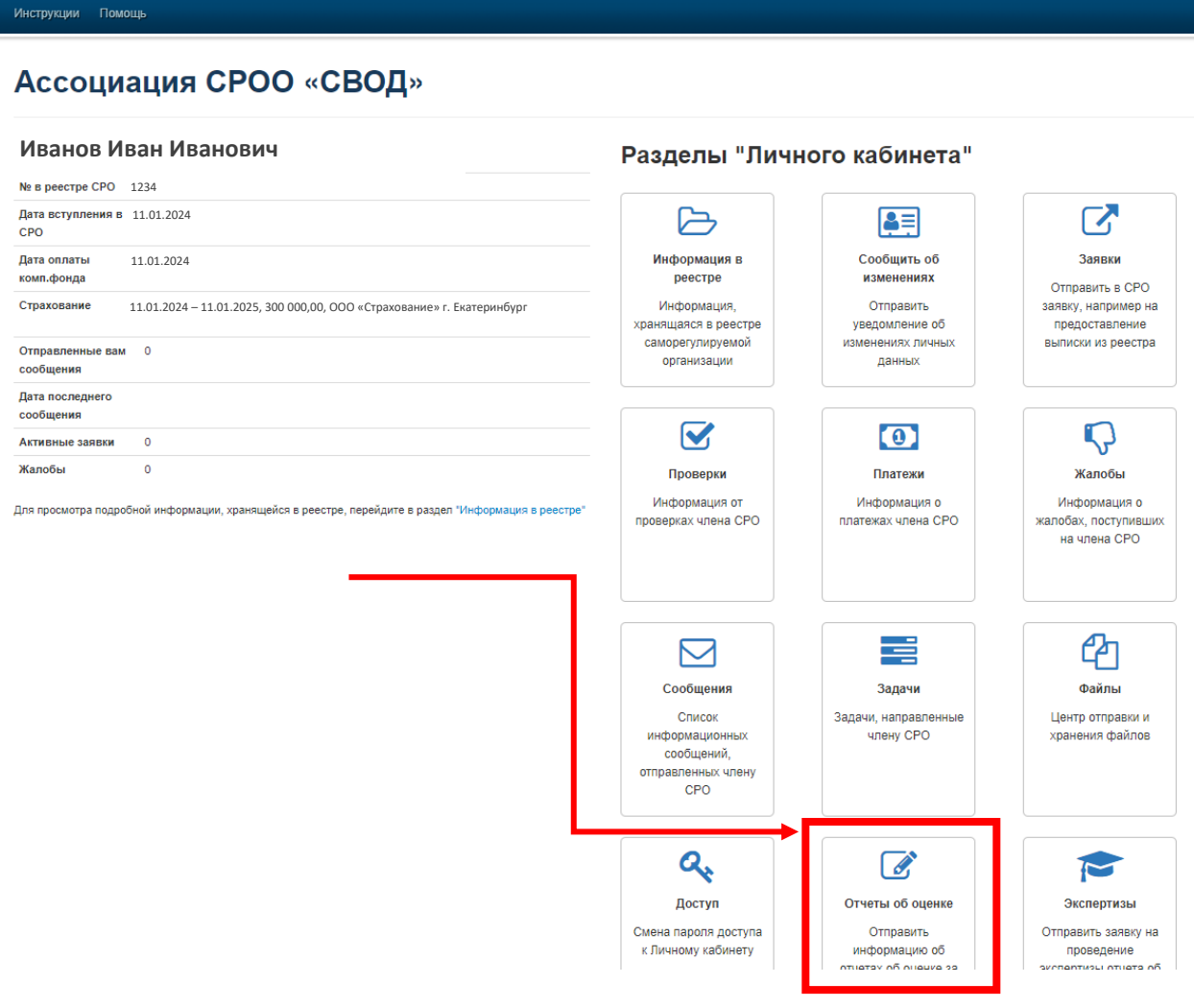

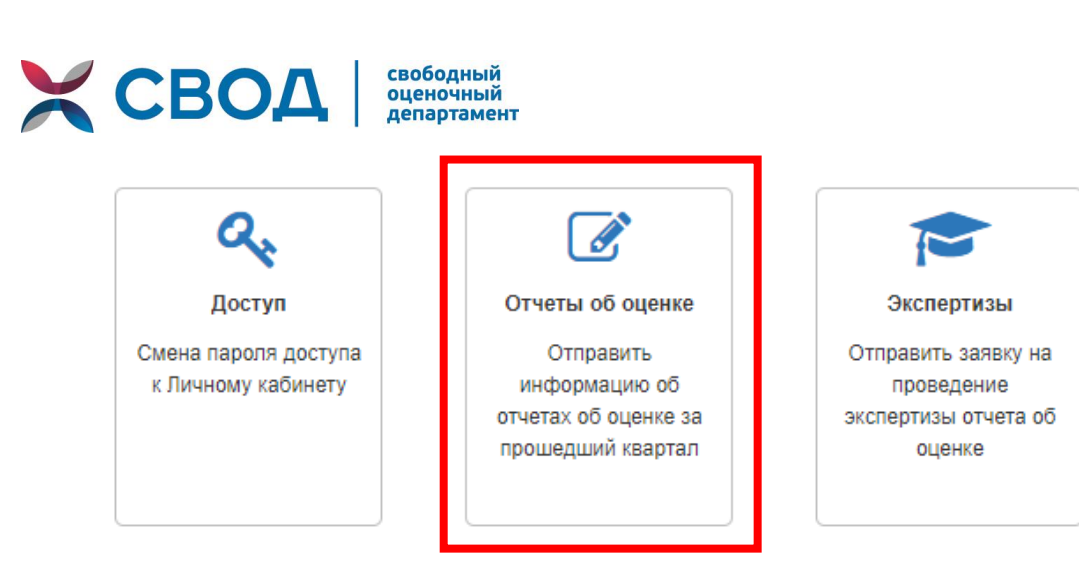

### **4 этап** – Откроется окно «Отчеты об оценке», справа вы увидите кнопку [«Скачать](https://srosvod.sro-service.ru/files/app_report_info.xlsx)  [шаблон загрузки информации об отчетах в формате MS](https://srosvod.sro-service.ru/files/app_report_info.xlsx) Excel». Нажмите на неё один раз.

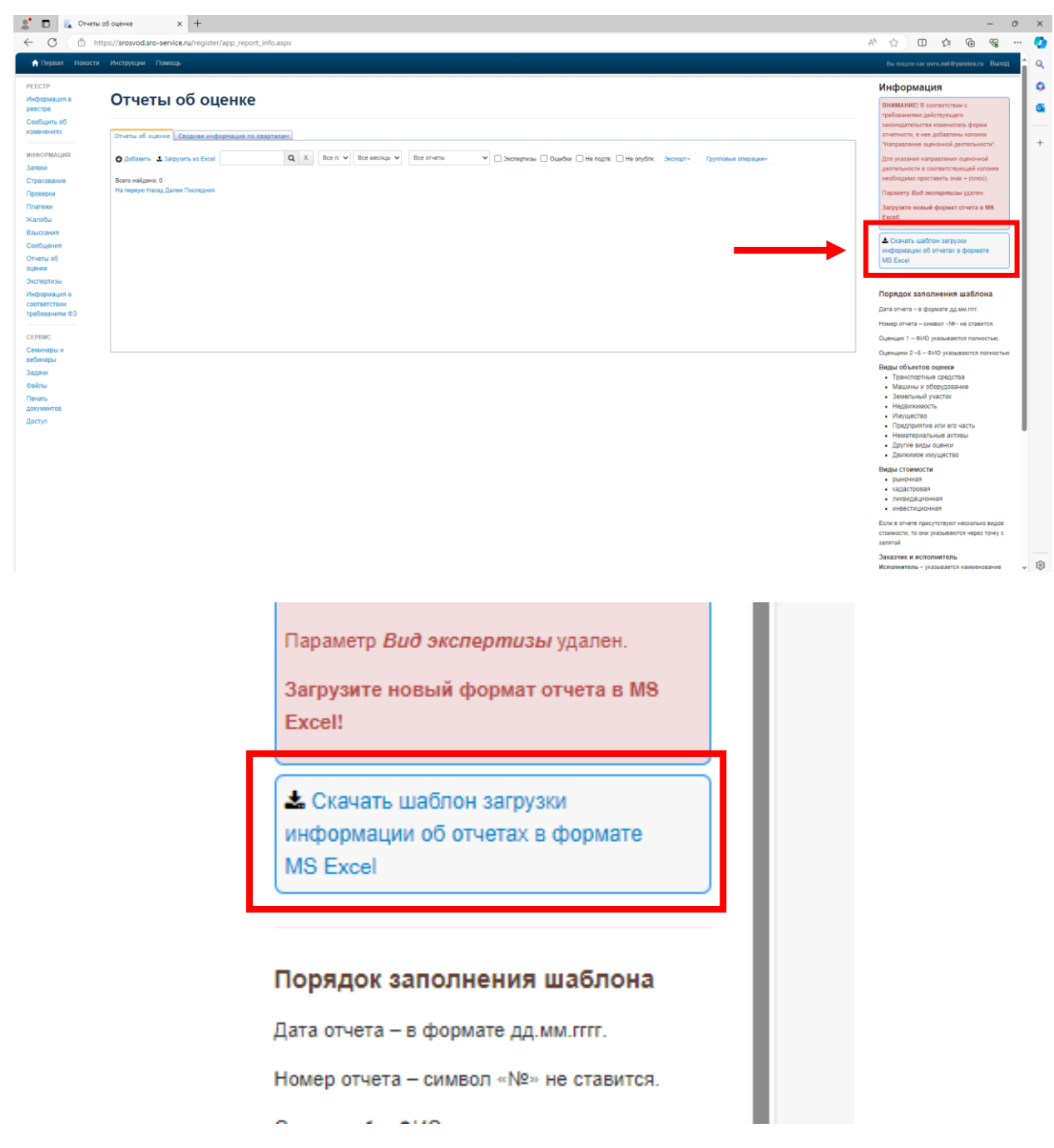

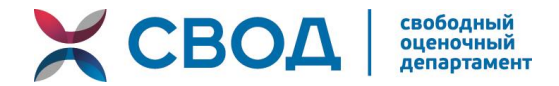

**5 этап** – в Загрузки вашего браузера скачается файл [«Скачать шаблон загрузки](https://srosvod.sro-service.ru/files/app_report_info.xlsx)  [информации об отчетах в формате MS](https://srosvod.sro-service.ru/files/app_report_info.xlsx) Excel». Откройте его.

*Это таблица, в которую нужно вносить всю отчетность.*

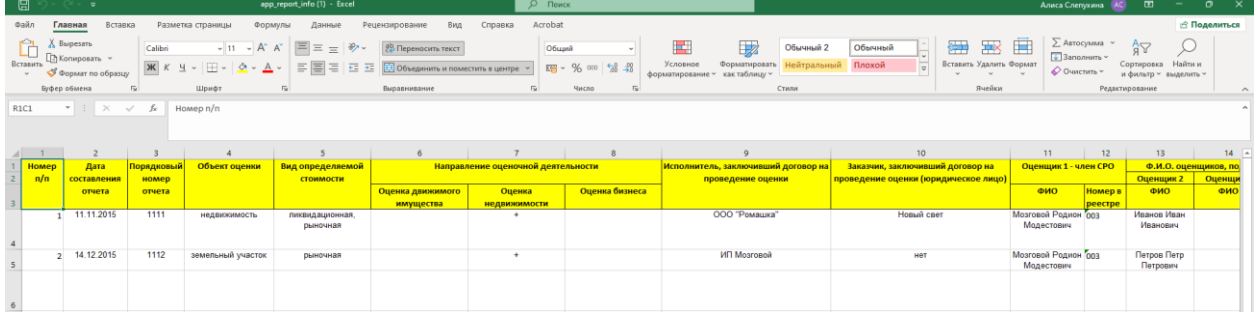

**Заполнение таблицы мы рассмотрим отдельно ниже.**

**6 этап** – После того, как вы заполнили данные в таблицу, нужно зайти в свой личный кабинет как в этапах 1, 2, 3, 4 и один раз нажать на кнопку [«Загрузить из Excel»](javascript:__doPostBack().

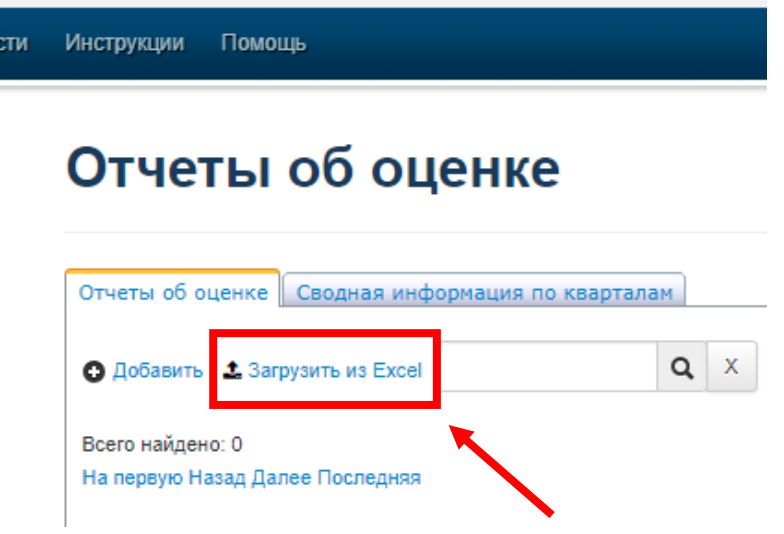

**7 этап** – У вас выйдет окно загрузки. Нажмите один раз на кнопку «Выбор файла», после этого выберите файл на компьютере в формате Excel, в который вы вносили данные по отчетности. Далее **уберите галочку** «Только анализ файла» и после этого нажмите кнопку «Загрузить».

#### Отчеты об оценке

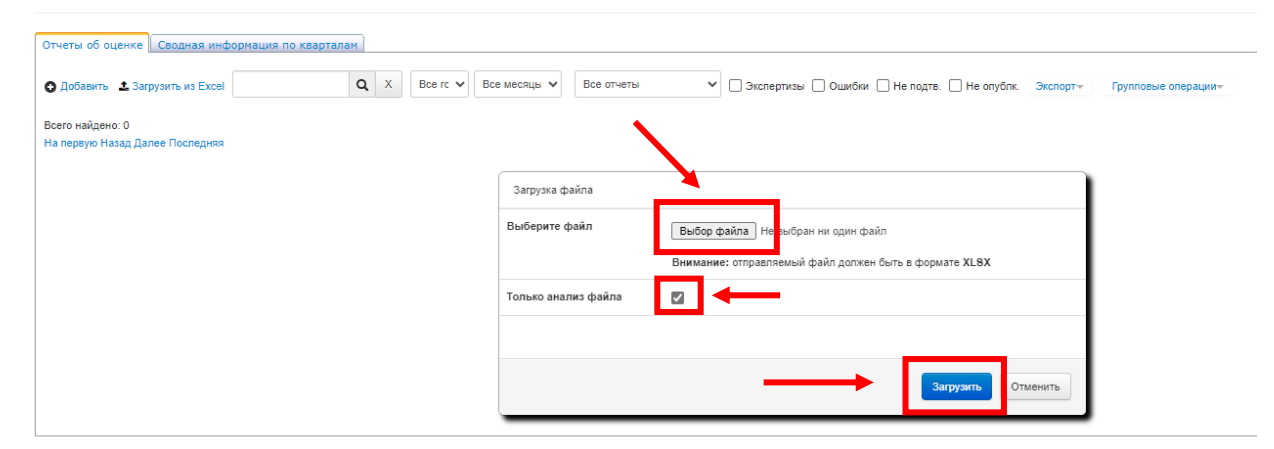

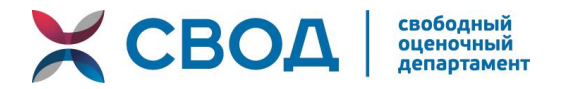

### 2. Этапы заполнения таблины отчетности

#### Перед заполнением таблицы прочитайте информацию ниже:

Отчетность в личном кабинете оценщика будет отображаться корректно только в случае ПРАВИЛЬНОГО заполнения данной таблицы.

# **ВНИМАНИЕ!**

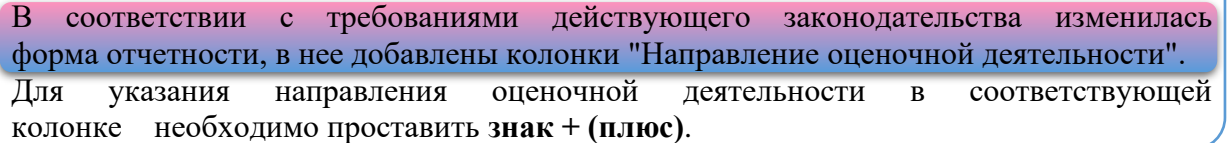

## Порядок заполнения таблицы отчетности:

- 1) Дата отчета в формате дд.мм.гггг.
- 2) Номер отчета символ «№» не ставится.
- 3) Оценщик 1 ФИО указываются полностью.
- 4) Оценщики 2-5 ФИО указываются полностью

### Вилы объектов опенки

- Транспортные средства  $\bullet$
- Машины и оборудование
- Земельный участок
- Недвижимость
- Имущество
- Предприятие или его часть
- Нематериальные активы
- Другие виды оценки  $\bullet$
- Движимое имущество

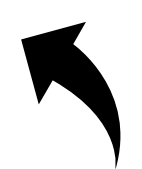

# ВЫБИРАТЬ ВИДЫ ОБЪЕКТОВ ОЦЕНКИ ТОЛЬКО ИЗ ДАННОГО СПИСКА !!!

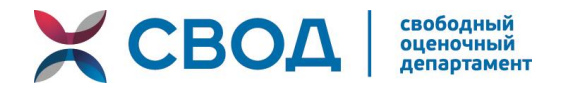

#### **Виды стоимости**

- рыночная
- кадастровая
- ликвидационная
- инвестиционная

## *Подсказка:*

ЕСЛИ В ОТЧЕТЕ ПРИСУТСТВУЮТ НЕСКОЛЬКО ВИДОВ СТОИМОСТИ, ТО ОНИ УКАЗЫВАЮТСЯ **ЧЕРЕЗ ТОЧКУ С ЗАПЯТОЙ**.

#### **Заказчик и исполнитель**

**Исполнитель** – указывается наименование оценочной компании или ЧПО.

**Заказчик** – заполняется, если заказчиком является юридическое лицо.

Если заказчиком является физическое лицо, то в соответствующем поле указывается "физическое лицо" (без кавычек).

При отсутствии данных о заказчике отчета в соответствующем поле должно быть слово "нет" (без кавычек).

Допускается сокращение организационно-правовой формы (ООО, ПАО, ОАО).

# **В ТАБЛИЦЕ НЕОБХОДИМО ЗАПОЛНИТЬ ВСЕ СООТВЕТСТВУЮЩИЕ СТОЛБЦЫ, ИНАЧЕ ДАННЫЕ В ЛИЧНОМ КАБИНЕТЕ ОЦЕНЩИКА БУДУТ ПЕРЕНЕСЕНЫ НЕККОРЕКТНО!**

Также мы подготовили **видео-инструкцию**, которую вы можете посмотреть по этой ссылке:

В случае, если у вас остались вопросы, возникают ошибки и тому подобное, напишите нам на электронную почту **[info@srosvod.ru](mailto:info@srosvod.ru)** и подробно объясните проблему, если возможно, приложите скриншоты. Мы разберемся в вашей проблеме и оперативно свяжемся для устранения причин.